## **WSPR-Intelli Help**

## *Pay online using an account credit*

Instructions shown are for clients using a mobile device. On a laptop/PC, the client menu is accessed from the top right banner. Remaining steps in the process are the same.

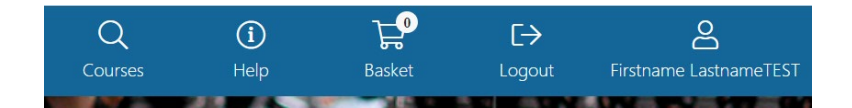

## **INSTRUCTIONS:**

- 1. Go to the WSPR Intelligenz website: [explore.wspr.ca](https://explore.wspr.ca/) and logon
- 2. Register for courses/activities by adding them to your basket
- 3. To apply an account credit to your basket
	- Click "apply" beside credits to apply that value to your basket total
	- Note that you may have multiple credits on your account, as each cancellation/change to a program creates a separate credit value

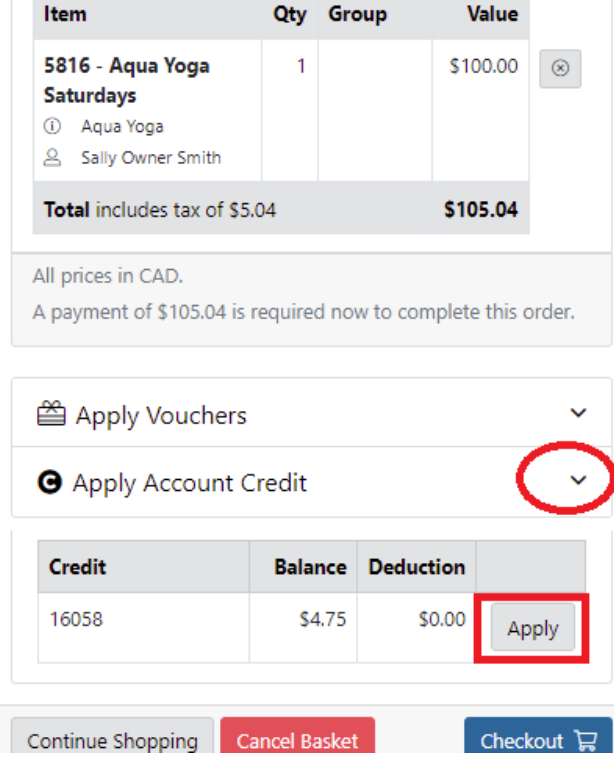

4. Click "checkout" after you've applied all desired account credits

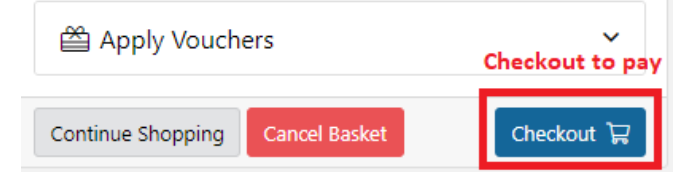

5. If there was a balance remaining, you will be prompted to enter in your credit card information and click "process transaction".

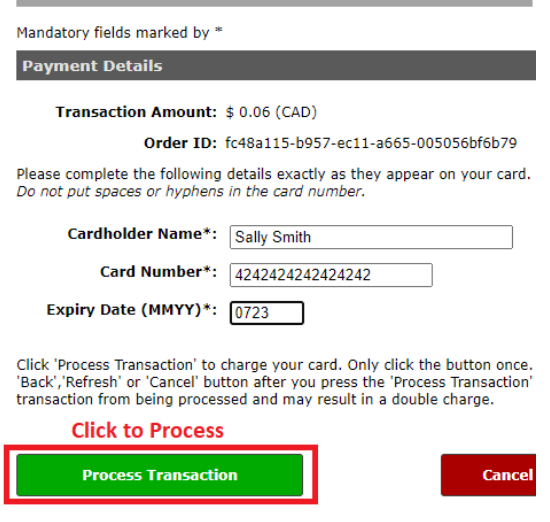

6. When your purchase is finalized, you will see the following screen:

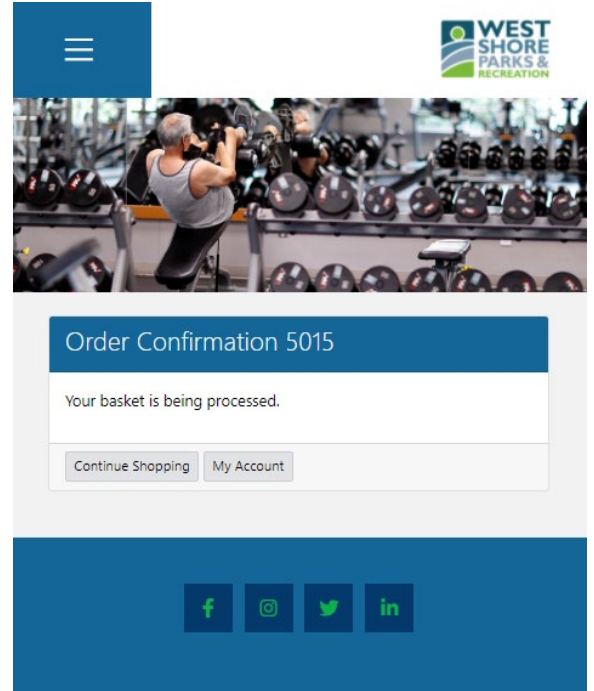

7. If you do not have any credits on your account, the "Apply Account Credit" option will not appear. Please contact reception at 250-478-8384 if you have questions or concerns about the credit/balance on your account.